# Creating Your Professional ePortfolio using the platform, Yola.

- NOTE: Your ePortfolio should show your best work and present you in a positive light.
- Before preparing your ePortfolio, go to <a href="https://www.slcc.edu/gened/eportfolio">www.slcc.edu/gened/eportfolio</a> and read the information for students and student handbook.

### www.yola.com

Go to www.yola.com.

• Click on "Sign

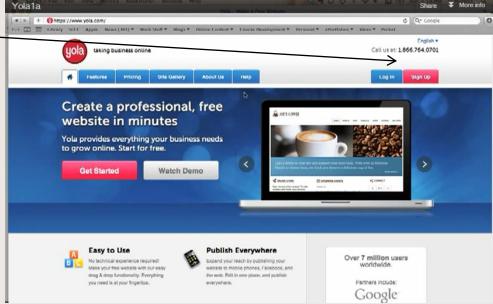

### Sign up

- Enter first name.
- Enter <u>personal</u> (not school) email address.
- Enter Password of your choice. Write your email and password on last page of this handout.
- Click on "Create Account"

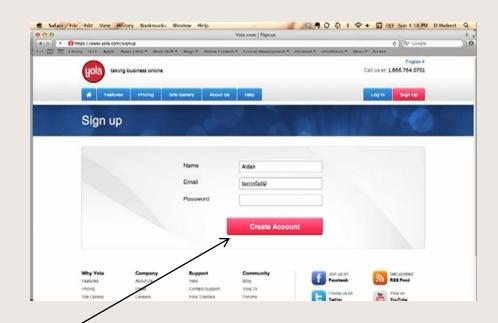

#### Start for free

 Click Start for free.

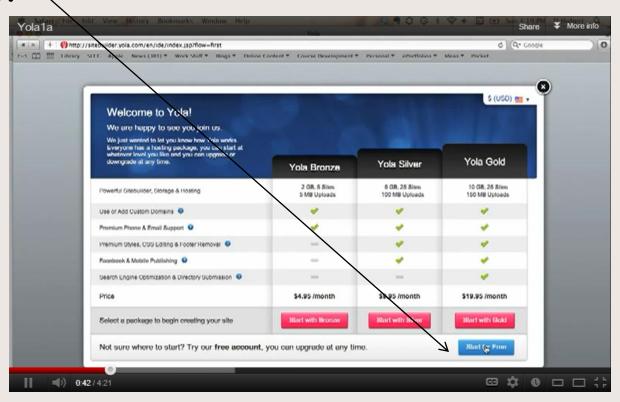

### Creating site - Category

Enter a
 business
 name: Your
 name.

suggestion:

Rhonda's ePortfolio

- Choose other.
- Click Build it.

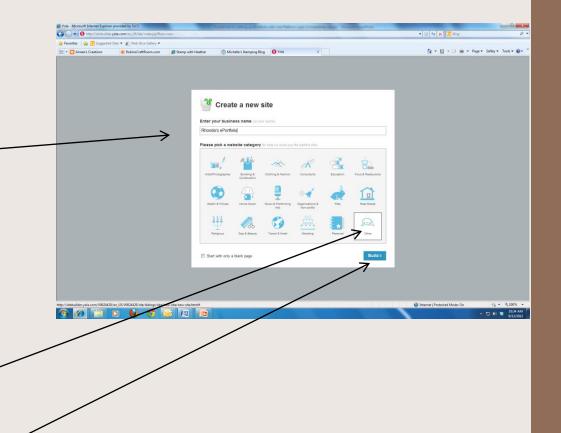

#### Close black text box

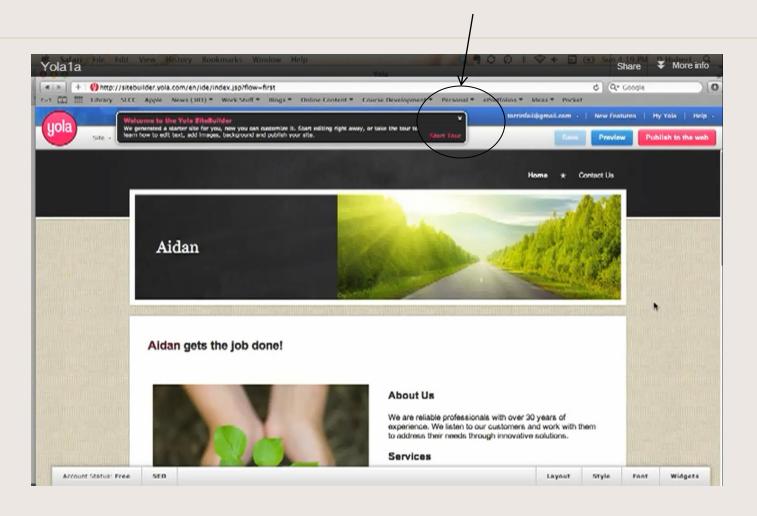

### Structuring your ePortfolio

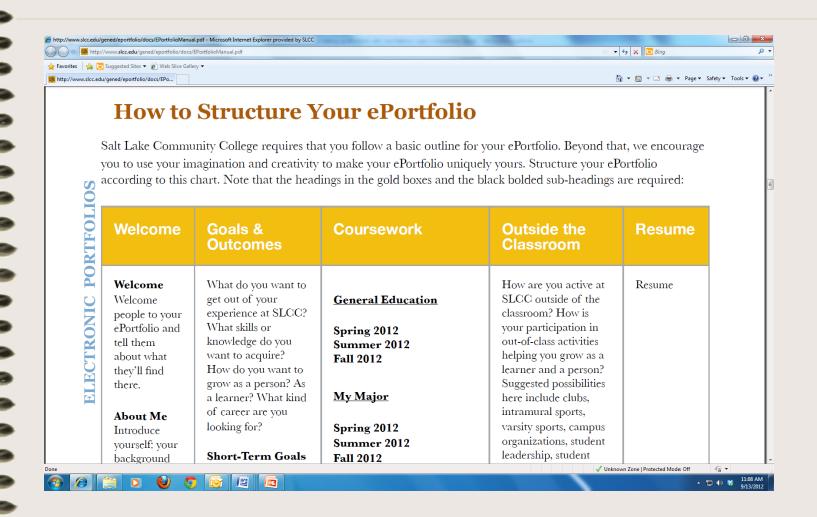

#### Add New Pages

• Click "Page" and select "Add New Page".

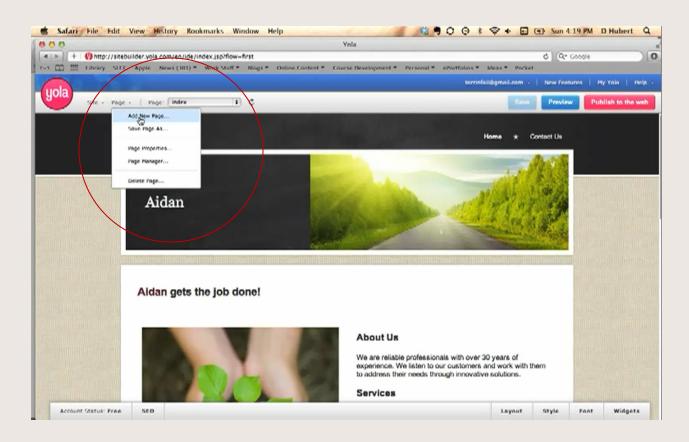

### Goals and Outcomes New Page

• Type "Goals and Outcomes" by Name and click OK.

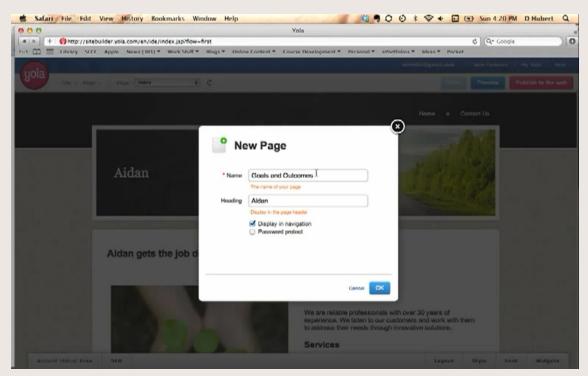

### Page shows here.

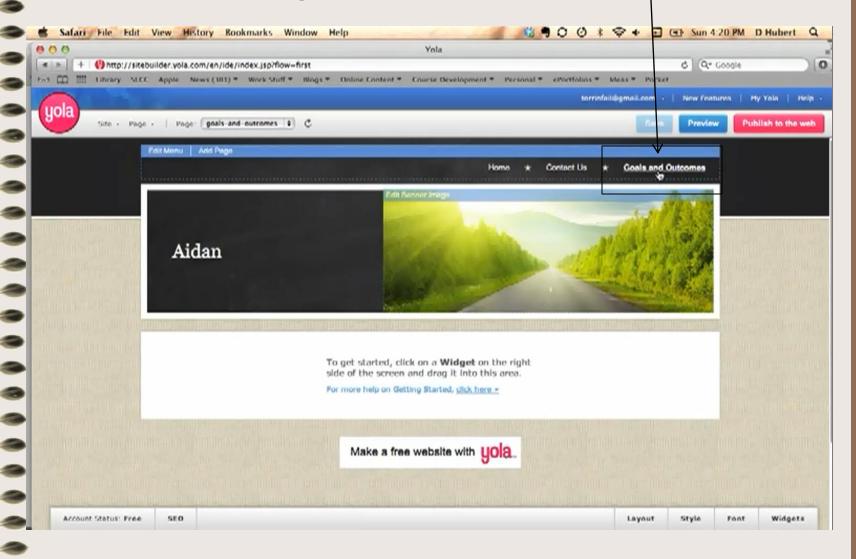

### Create 3 more pages: Coursework, Outside the Classroom, Resume

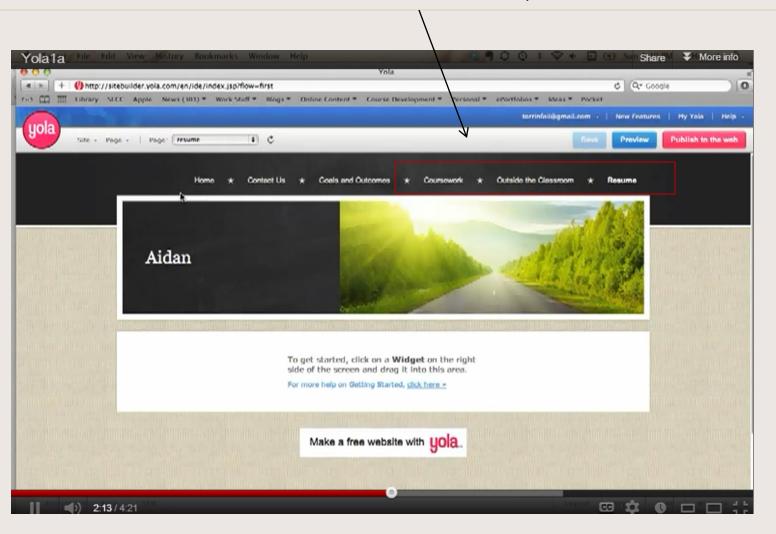

# Go to "Page" and select "Page Manager" to change Home Page to "Welcome" and to delete "Contact Us".

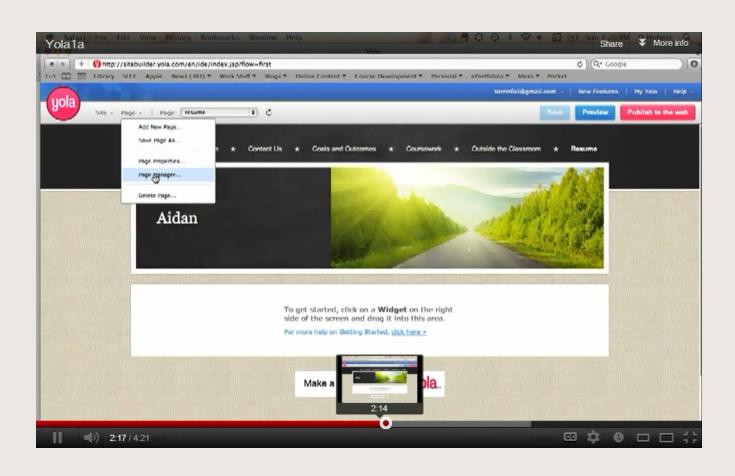

#### Change "Home" to "Welcome": Click Edit and add "Welcome" Twice.

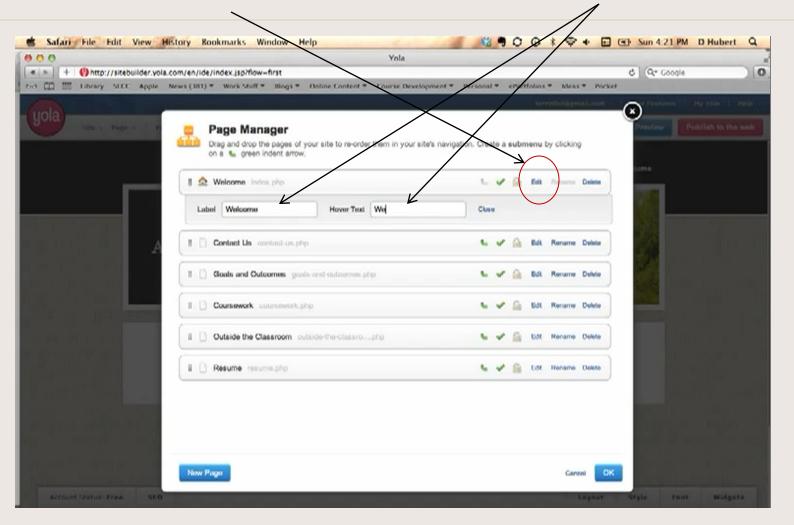

### Delete "Contact Us" Page Click OK and OK

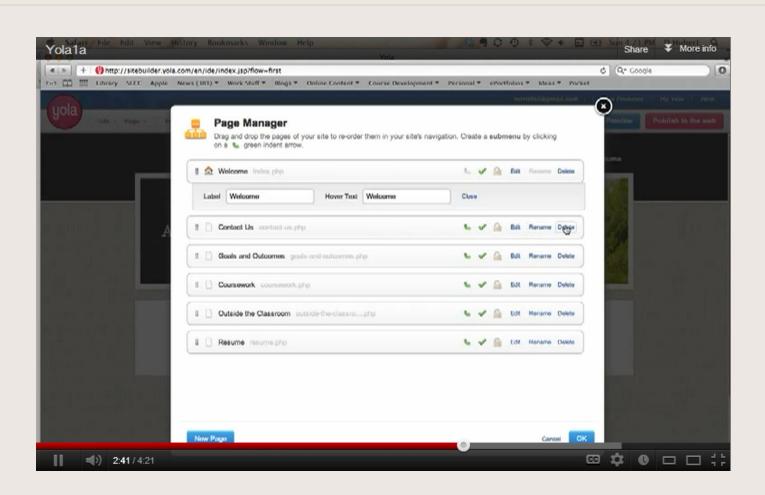

### Now you have 5 pages.

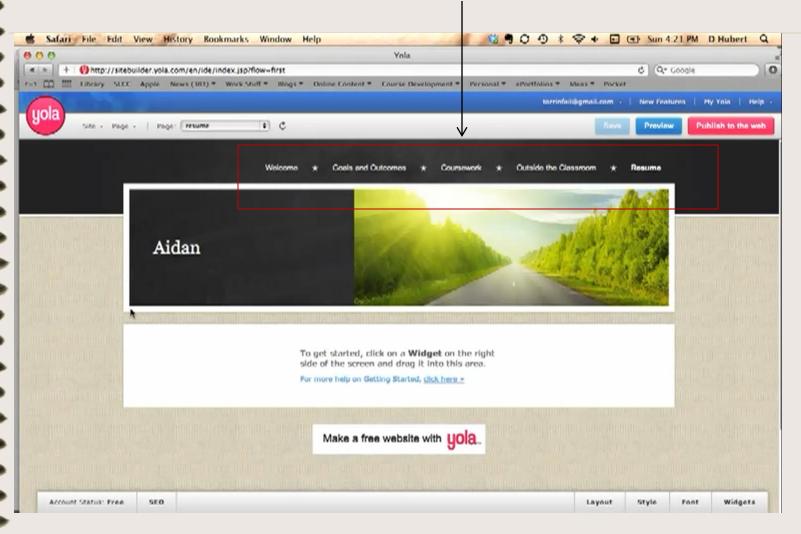

#### Click Publish to the Web

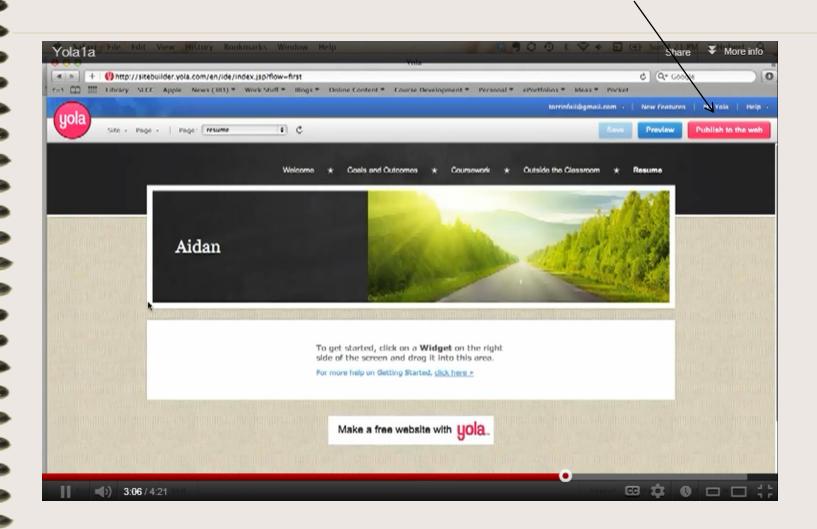

## Choose Free Subdomain and change name in box until you see green words saying "Subdomain is available". Then click Next.

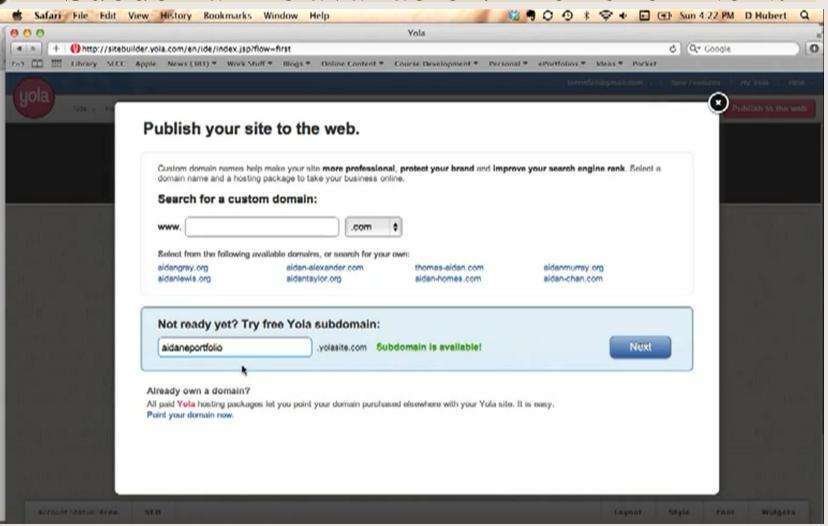

#### **Published Site**

Write your URL address on last page of these instructions.

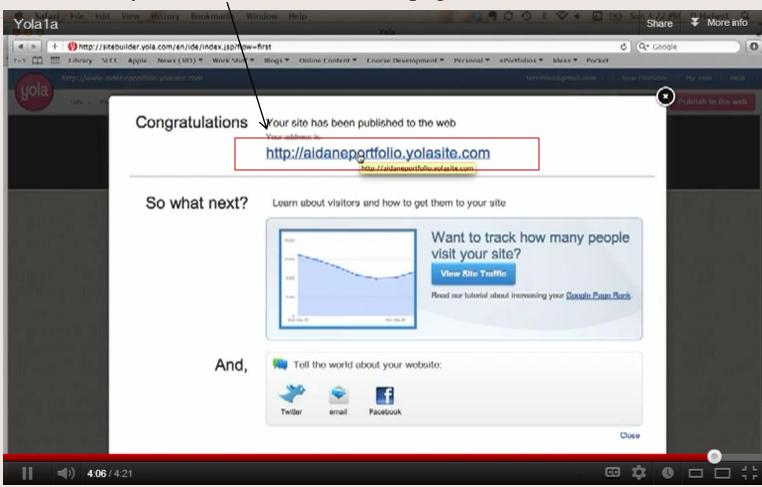

Click X or close.

#### Welcome Page

• Clear Content boxes by clicking on top right corner of box and delete. Click yes that you are sure.

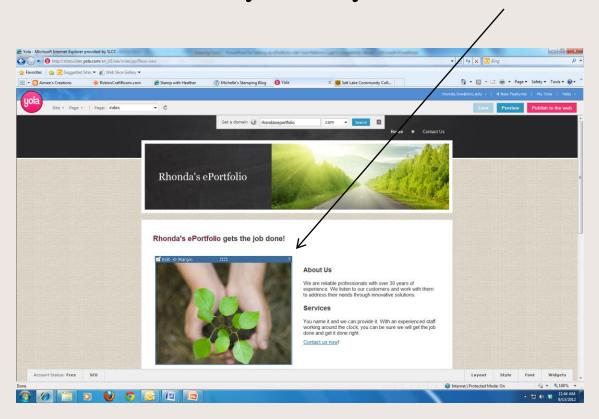

• Click "Widget" on bottom of screen.

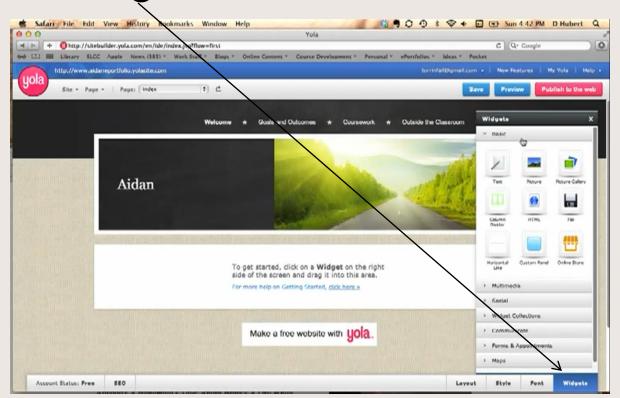

• Select Text Widget, drag it to page and when you see blue rectangular box, let go.

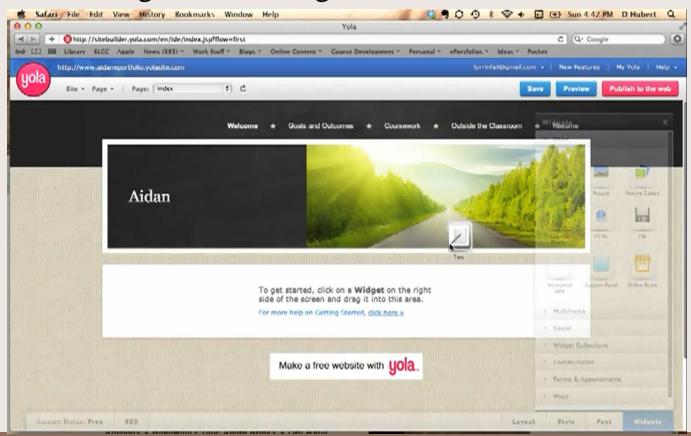

Type "Welcome to my ePortfolio". Then reformat the words by bolding them, making them bigger and centering them on the page.

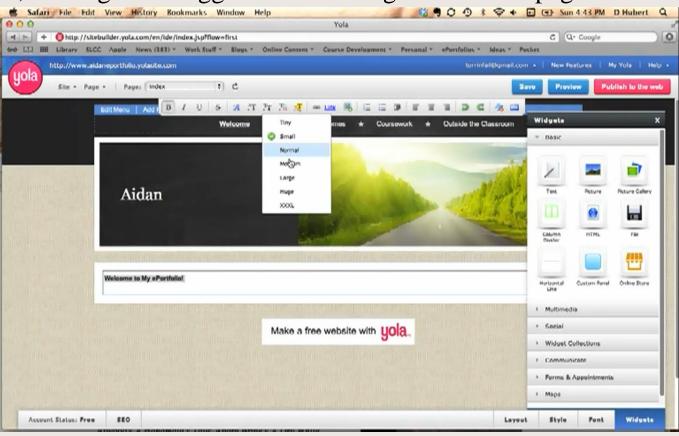

- Select Column Widget, drag and drop. Select Text Widget and drag to one side of column. Select Photo Widget and drag to other side of column. Upload a picture from your computer.
- Make another Column and make one area for your welcome and another area for about me.
- Format words and photos
- · Click Save.

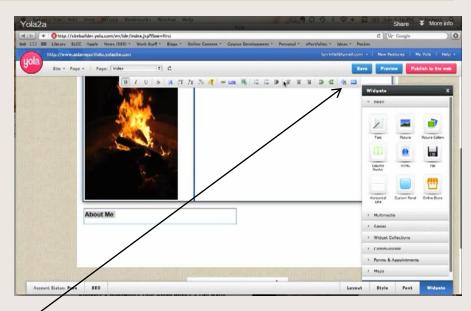

### Changing Style or Look of Page

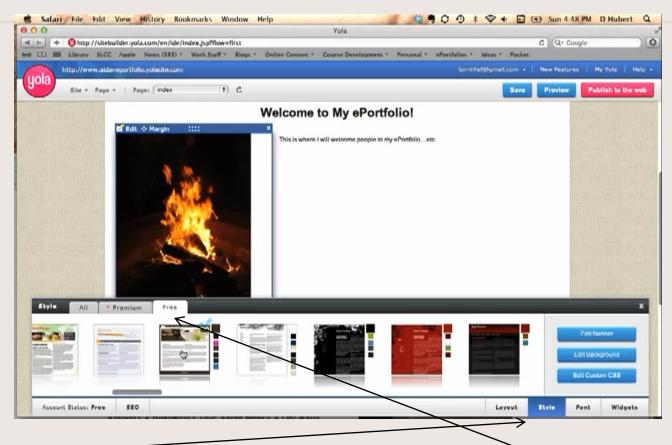

 Click on Style, bottom of page. Choose Free style and then scroll back and forth to choose a new style. Click on style.

### Banner Change of Welcome Page

• Click on Banner at top and upload new banner from one of your photos on your computer.

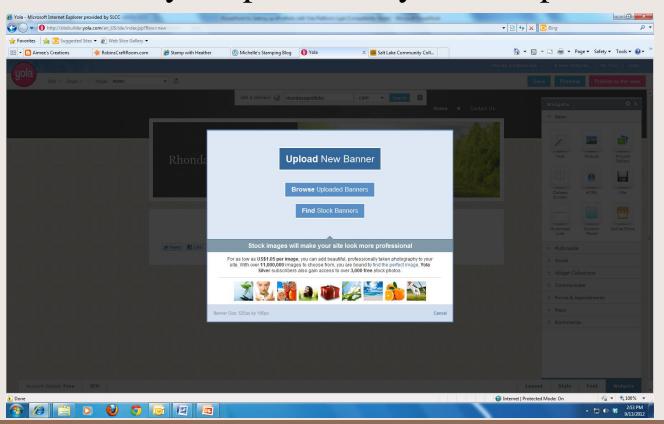

### Goals and Outcomes Page

• To prepare goals page, please watch the Yola YouTube Tutorial, #3. It will also show you how to copy, paste the SLCC goals.

http://www.youtube.com/watch?v=f4xRUnSwabE&feature=relmfu

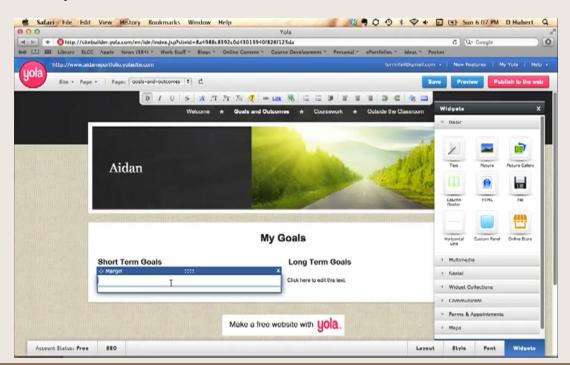

### Coursework Page

• Notice the items that will be placed on this page. Use General Education, My Major, and Elective Courses Headings \*\* http://www.ulc.edu/genet/rport/blo/doc/fPort/blo/Manualpdf - Microsoft Internet Explorer provided by SLCC

| Suggested Sites ▼                                                                                                 | lery ♥                                                                                                    |                                                                                         | · ·                                                                                                    | 🐧 ▼ 🔝 ▼ 🝱 🛖 ▼ Page ▼ Safet |
|----------------------------------------------------------------------------------------------------|----------------------------------------------------------------------------------------------------|-----------------------------------------------------------------------------------------|----------------------------------------------------------------------------------------------------|----------------------------|
| Welcome                                                                                                    | Goals &<br>Outcomes                                                                                                    | Coursework                                                                              | Outside the Classroom                                                                                                    | Resume                     |
| Welcome people to your ePortfolio and tell them about what they'll find there.  About Me Introduce yourself: your | What do you want to get out of your experience at SLCC? What skills or knowledge do you want to acquire? How do you want to grow as a person? As a learner? What kind of career are you looking for? | General Education  Spring 2012 Summer 2012 Fall 2012  My Major  Spring 2012 Summer 2012 | How are you active at SLCC outside of the classroom? How is your participation in out-of-class activities helping you grow as a learner and a person? Suggested possibilities here include clubs, intramural sports, varsity sports, campus organizations, student | Resume                     |
| background<br>and interests,<br>and other<br>information of<br>your choosing.                                     | Short-Term Goals  Long-Term Goals  SLCC's Learning Outcomes Create links from SLCC's learning outcomes to the assignments that                                                                       | Fall 2012  Elective Courses  Spring 2012 Summer 2012 Fall 2012                          | leadership, student media, study abroad, service-learning, internships, cooperative learning, honor societies, tutoring, and so forth. Also, you might write about how your work, church, or other off-                                                            |                            |

### Coursework Page

Click on page on top text box:

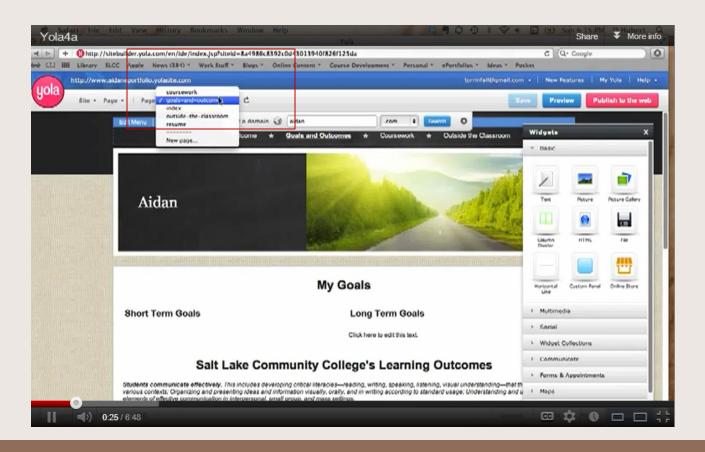

### Coursework Page

Add headings as shown below. Add your courses.

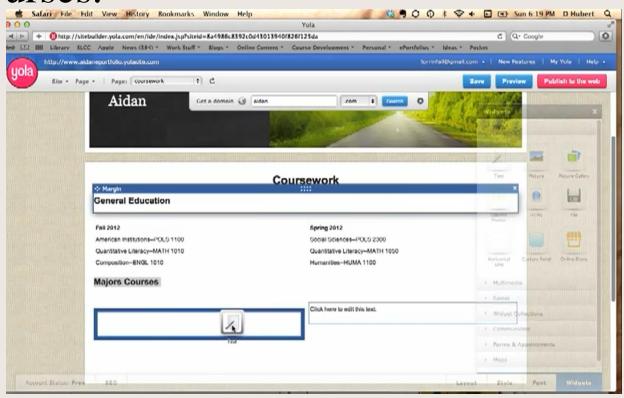

### Adding Signature Assignment

- Create a Hidden Page:
  - Click on Page and Click Add Page.
  - Title it, FHS 2400
     or CE class you are taking.
  - Uncheck: Show in navigation box.
  - Click OK.

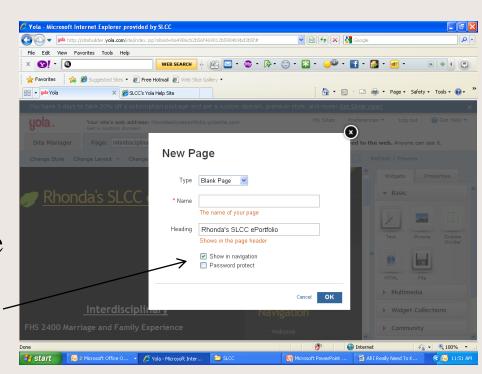

### Open EDU or FHS Hidden Page

- Select EDU or FHS Page in Page window.
- The blank hidden page will open.

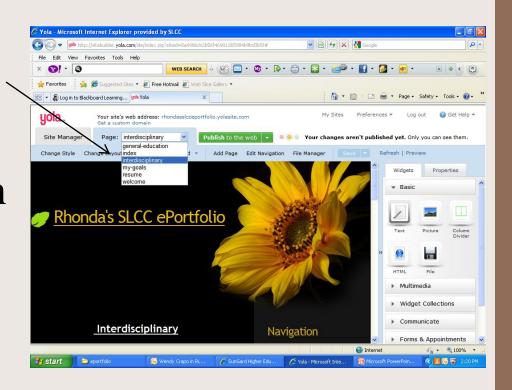

### Adding Signature Assignment

- Prepare centered heading. with text Widget.
- Insert column and on left describe and discuss class and possibly insert photo on right.
- Drag file widget and insert your document..
   Use PDF or .doc documents. Don't use .docx documents.
- Add a text widget under inserted document and insert your reflections.

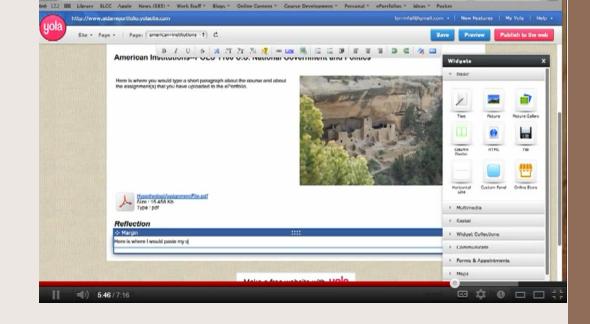

• Save. For more help see the Yola YouTube Tutorial: http://www.youtube.com/watch?v=f4xRUnSwabE&feature=relmfu

### Insert Signature Assignment

- Drag Insert File \\_
  and click Upload.
- Select article from computer and click open.
- Document Icon and title will appear.
- Save.

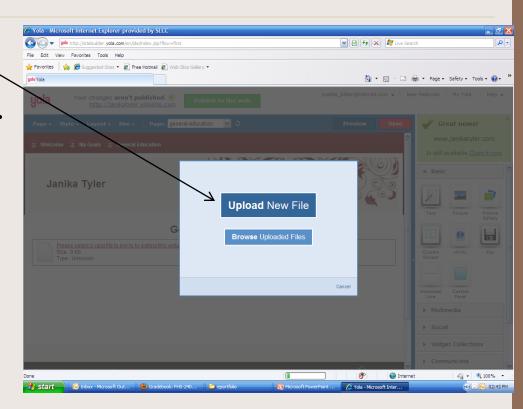

### Reflective Writing

- Drag text widget.
- Add title: Reflections
- Write your reflections in 2-3 paragraphs about the article.
- Save

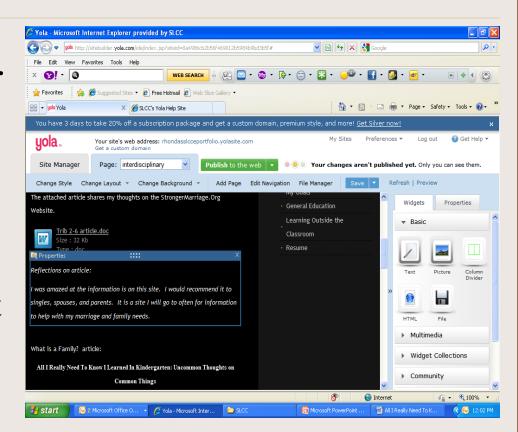

### Linking Hidden page to Coursework page

- Open Coursework page.
- Click on course and highlight.
- Click on link chain.

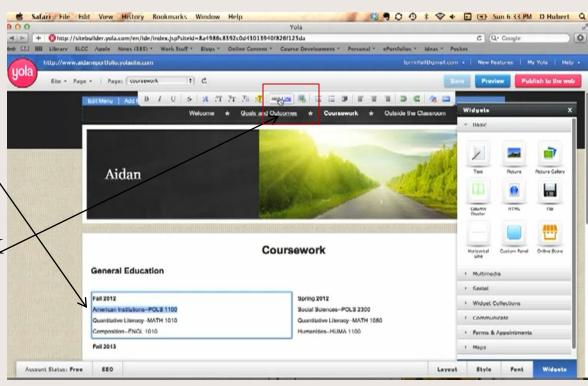

### Linking Hidden page to Coursework page

- Choose a Link box opens.
- Select Page in this site.
- Select hidden course page from drop down menu.
- Click OK.

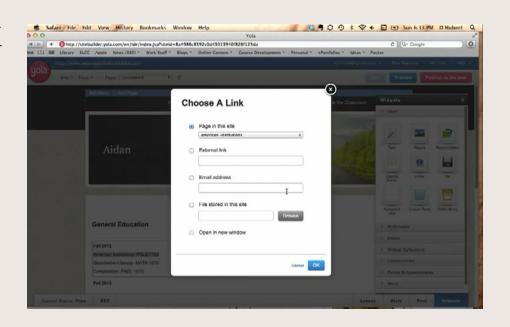

### Linking Hidden Page to Coursework Page

- Now your course in Coursework
   Page is linked to the Hidden page.
- Click Save.
- Click Preview to check if link works.
  - Click Publish to the Web.

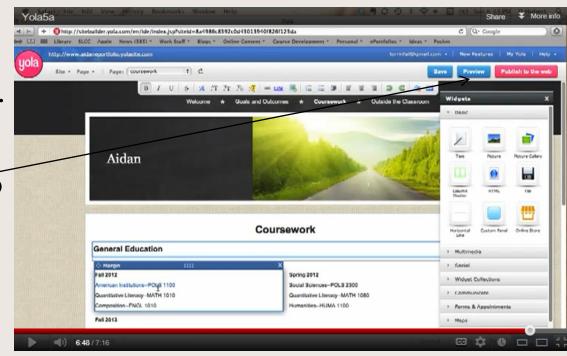

### Finishing ePortfolio

A complete acceptable ePortfolio will contain the following:

- 1. 2-3 paragraphs in welcome page welcoming others to your site.
- 2. A list of long term and short term goals and a list of college goals.
- 3. A finished Coursework Page with links.
- 4. At least 2 signature assignments with reflective comments for each related SLCC class.
- 5. Examples of outside the classroom activities.
- 6. Completed up-to-date resume.

### Adding Site to SLCC MyPage

- To Copy the URL (address) of your ePortfolio's Welcome page:
  - log into MyPage .
  - click on the student tab.
  - Go to bottom right of page.
  - paste the URL for the ePortfolio's Welcome page into the ePortfolio channel.
  - click "save."

### Security (Optional)

- You can secure your website with a login ID and password. If you secure your website, you will have to share your login ID and password with those who will visit it.
- If you choose to secure your website, be certain that you give your security login ID and password to your CE teacher.
- Instructions follow:

### Security (Optional)

- Yola allows you to create a private website, or make part of your site private, by password protecting certain pages on your site.
- What this feature allows you to do:
  - Assign a single login ID (username) and password to your site.
  - Choose whether you want to lock (password protect)
     all the pages on your site.
  - You can then share the login ID and password with people you want to give access to the protected pages.
  - When they access those pages they will be asked to type in the login ID and password before being given access.

### Security continued

- What this feature does not do: Allow people to register for a username and password on your site.
- How to use the Password Protection feature:
  - Click on the "Site" and "Site settings".
  - Click on Password Protection (lock icon)
  - Add a login name and password and select the pages you would like to protect.
  - You can easily protect all your pages by clicking on "Lock All" or take off the password protection by clicking on "Unlock All"
    - Continued on next page

### Security continued

- How to use the Password Protection feature continued:
  - When you create a new page, you will see a check box that gives you an option to protect (lock) the new page.
  - Preview your protected page to see what the login form will look like and to test your log in and password.
  - To make the change effective on your live site, click on the green "Publish to the web" button.
  - Be certain to write your Login and Password to remember it.

### Important Information

| • | To edit and add to my Yola site at www.yola.com |
|---|-------------------------------------------------|
|   | Email:                                          |
|   | Password·                                       |

To go to published site:
 URL Subdomain site name: